## **SCOPUS Author ID**

Elsevier tarafından sunulan bir atıf veritabanı olan Scopus TÜBİTAK proje değerlendirmelerinde, yazar ve kurum verilerinin analizinde veri kaynağı olarak kullanılmaktadır. Bu nedenle bu platformdaki bilgilerin güncel olması yazar ve kurum değerlendirmelerinde doğru sonuçlara ulaşmayı sağlamaktadır.

Scopus, yazar ve kurum profillerini, sahip olduğu algoritma yardımıyla oluşturmaktadır. Böylelikle araştırmacıların ID oluşturmasına gerek kalmamaktadır. Ancak algoritma, yazar ve kurumlara ait bilgileri, Scopus içerisinde indekslenen dergilerde yayınlanan makalelerden elde etmektedir. Bu süreçte makalelerde yer alan yayın künyelerinde yazım hatalarının olması veya yazar soyadlarında değişiklikler yaşanması gibi durumlarda, araştırmacıya ait farklı kimlik numaraları oluşabilmektedir. Bu nedenle yazarların belli aralıklarla sisteme girip profillerini kontrol etmeleri ve gerekirse güncellemeleri gerekmektedir.

SCOPUS Author ID numaranızı görüntülemek, yayınlarını tanımlamak ve farklı yazar adlarınızı birleştirmek için kullanıcı hesabı oluşturmanız gerekmektedir.

## *Hesap oluşturma;*

<https://www.scopus.com/> Adresinden sağ üst bölümde yer alan "create account" butonuna tıklayın, aktif olarak kullandığınız mail adresinizi ve kişisel bilgilerinizi girin.

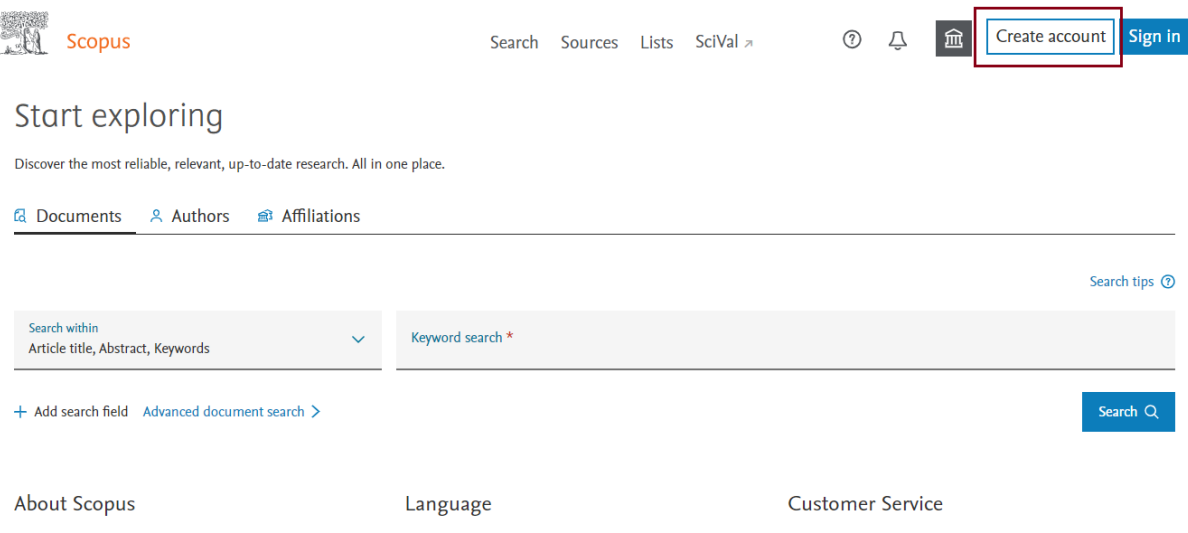

## *SCOPUS Author ID görüntüleme;*

Scopus ana sayfasında yer alan "Author" sekmesine tıklayın. Arama seçeneklerini kullanarak soyadınız veya ORC-ID numaranız ile arama yapın.

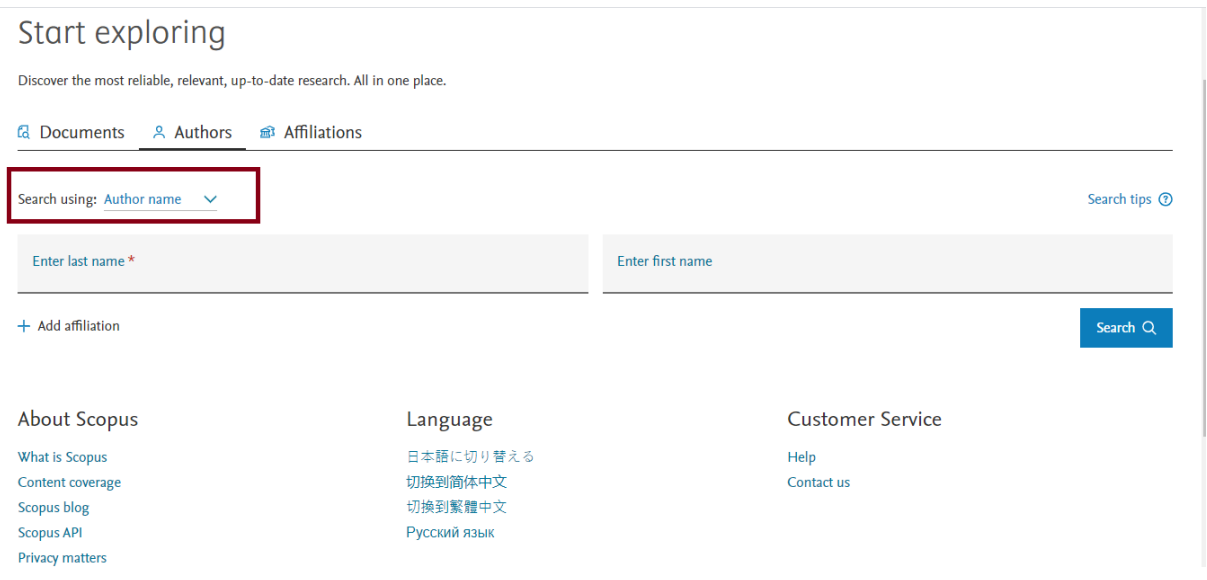

Çıkan sonuçlarda yazar isimlerine tıklayarak kendi profilinize gidebilirsiniz. Profilinizde SCOPUS Author ID numaranızı ve yayınlarınıza dair istatistiki bilgileri görüntüleyebilirsiniz.

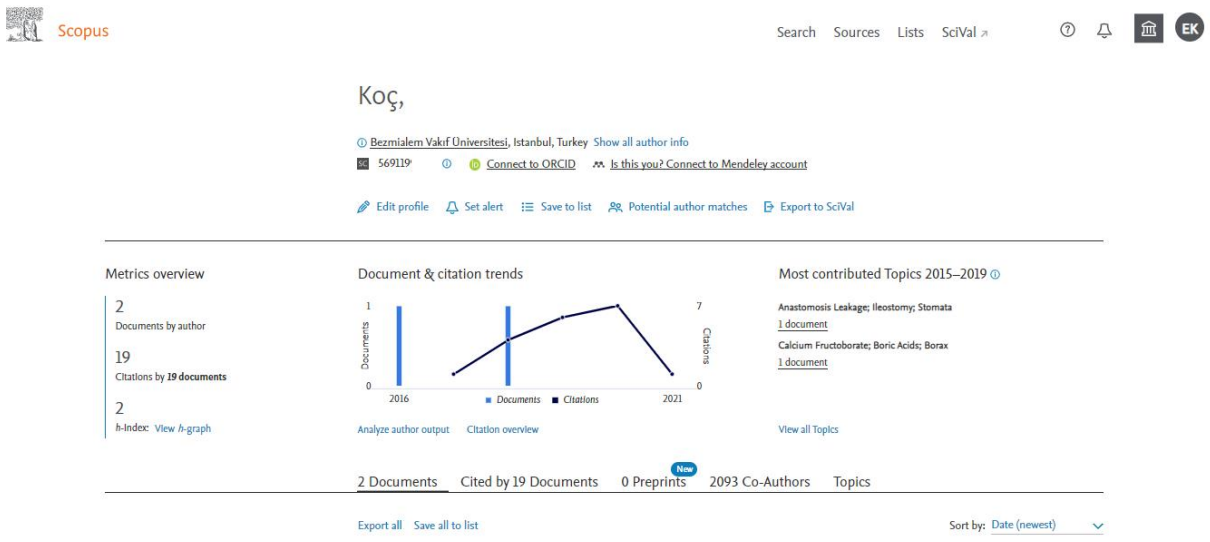

## *SCOPUS Bilgilerinizi Birleştirme;*

Eğer birden fazla sonuç karşınıza çıkıyorsa, profilinizin yanında yer alan kutucukları işaretleyip "Request to merge authors" düğmesine tıklayın.

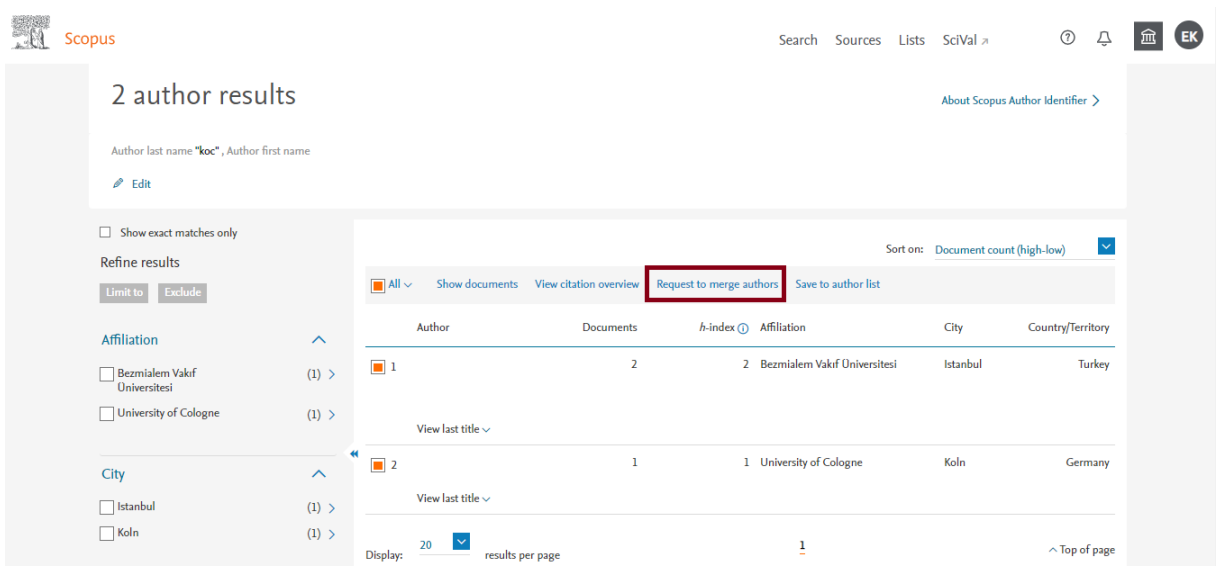

Karşınıza çıkan ekranda neleri değiştirebileceğinize dair bilgilendirmeler yazacaktır.

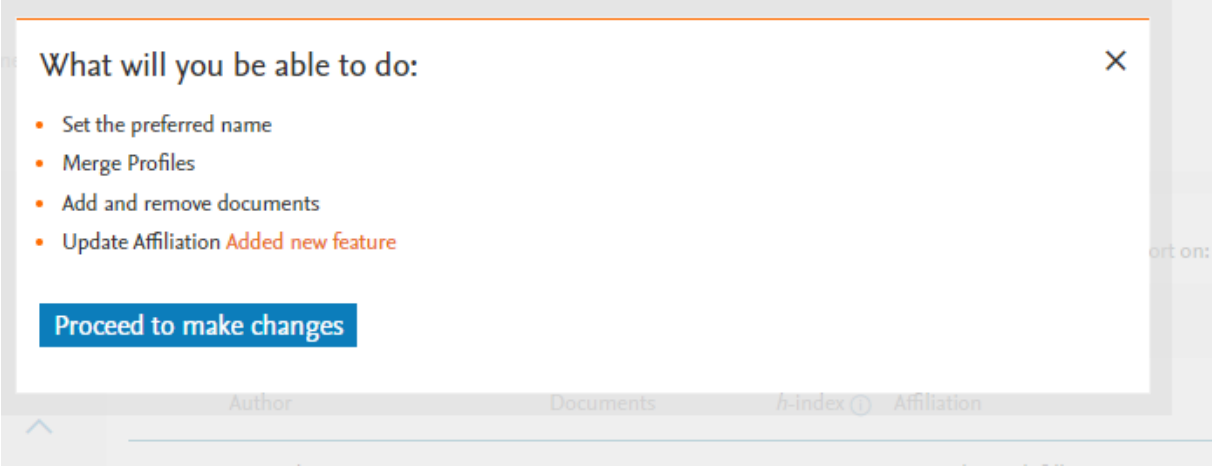

Devam ettiğinizde hangi yazar adını kullanmak istediğiniz sorusu ile karşılaşacaksınız. Burada tercih ettiğiniz kullanıcı adını seçtikten sonra devam butonuna basın.

Karşınıza doküman listesi gelecektir. Kendinize ait olan yayınların seçili olduğundan emin olun. Eğer yayınlarınızın tümü listede yer almıyorsa, "search missing documents" butonunu kullanın.

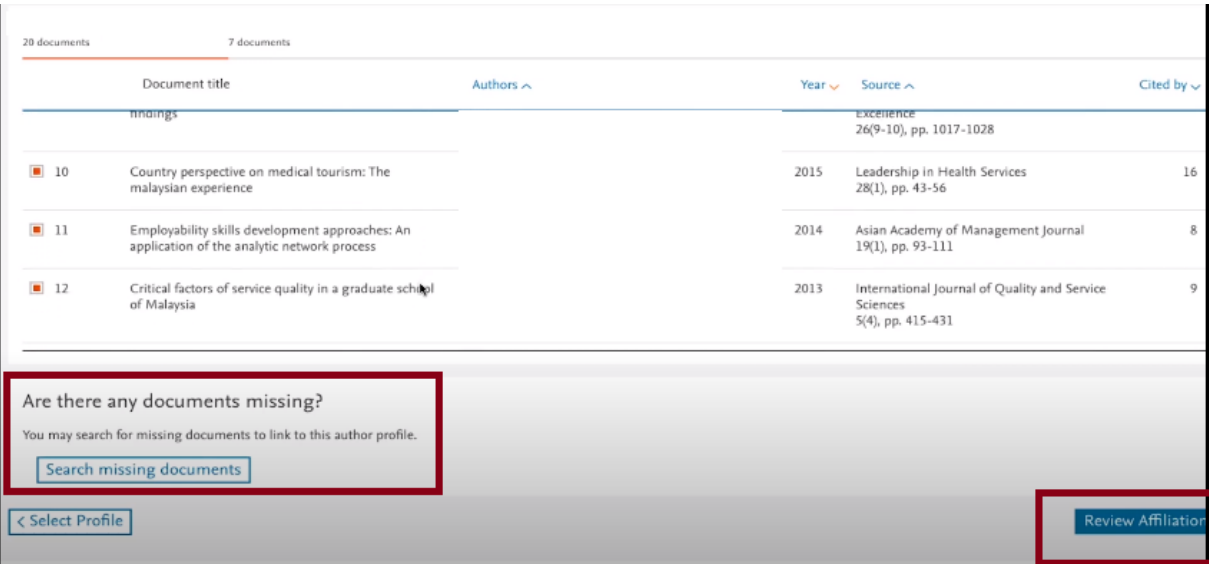

Review affiliation seçeneği ile devam edin. Gelen ekranda çalışmakta olduğunuz kurumu seçin ve "confirm and submit" seçeneğini tıklayarak adımları tamamlayın.